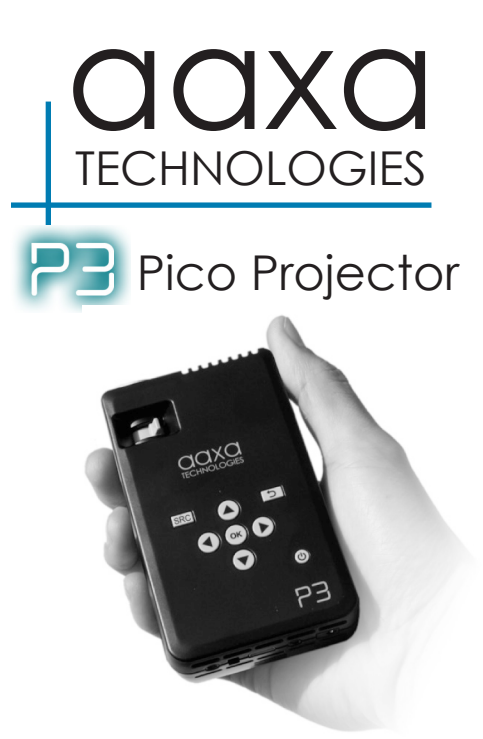

User Guide

# **Caution!**

#### WARNING: Please use this product as instructed. Misuse may cause injury or death.

\*Do not operate the Projector in direct sunlight or near heat sources such as heaters, fires, and stoves as this may cause a fire hazard.

\*Do not place inflammable materials beside the projector as this may cause a fire hazard.

\*Do not operate the projector close to sources of steam or oil such as a humidifier as this may cause electric shock.

\*Do not operate the projector near water such as by the sink or bathtub as this may cause electric shock.

\*Do not block or restrict airflow from ventilation holes as this may cause the Projector to overheat.

\*Do not drop the projector or allow heavy impacts or shock as this

\*Do not dispose of improperly - This projector has a built-in lithium ion battery and must be send to a certified recycling center

Caution for Battery Use

- Do not pierce or puncture the battery with sharp objects
- Do not heat the product or expose it to high temperature.
- Do not wet it or place it in any liquid

Caution for Earphone (Earplug) Use

- Prolonged use at high volume may impair your hearing.
- High volume during walking or driving may cause distractions and result in injury or death

## **Table of Contents**

#### **Chapter 1: P3 at a glance** 2

- Main Unit Front/Back  $\overline{2}$
- Remote & Keypad 3
- **Accessories** 4

6

#### **Chapter 2: Getting Started** 5

- Powering On / OFF 5
	- Focus Adjustment / Throw **Distance**
- External Inputs /Input Sources 7
- Connecting to a Computer 8
- Connecting to Composite Video 11
- Connecting to Speaker or **Headphones** 13

14 Connecting to a USB drive

#### 15 **Chapter 3: Menu Screens**

- 15 Main menu
- 16 File Menu System
- 18 Video Player Menu
- 19 Photo Viewer Menu
- 20 Music Player Menu
- 22 **Chapter 4: Technical Details**
- 22 Troubleshooting
- 24 **Specifications**

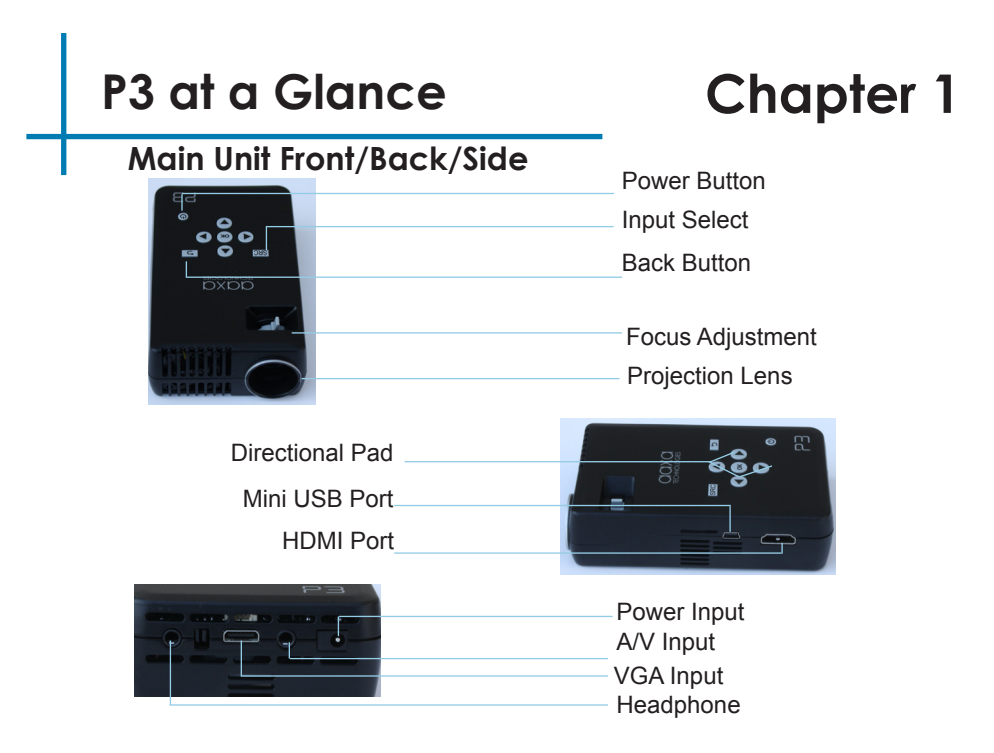

### **Remote & Keypad**

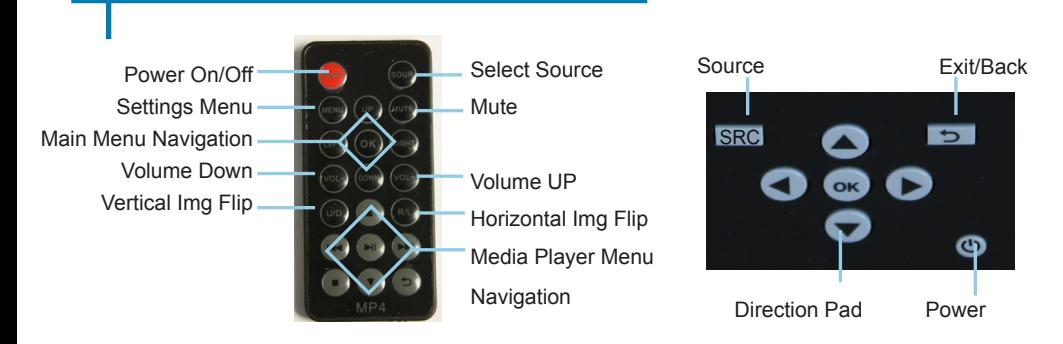

Both the keypad and remote can be used to navigate through the menus. The Main Menu Navigation on the remote functions exactly the same as the directional pad on the P3 unit.

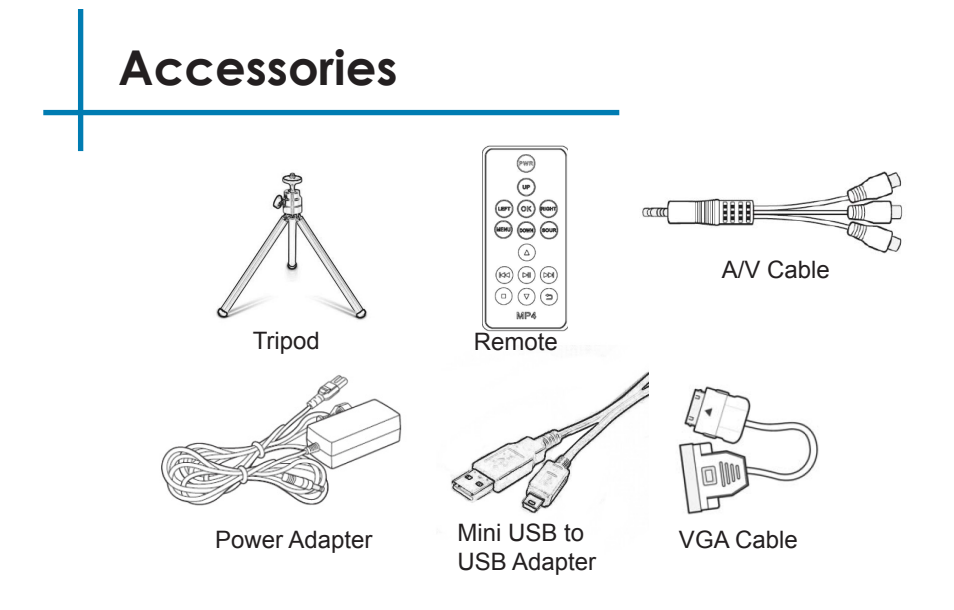

\*Under various circumstances, the actual accessories may be different from those shown in the pictures above.

# **Getting Started**

# **Chapter 2**

### **Powering ON the projector**

- 1. Connect the power cord to the P3.
- 2. Connect the wall plug into the wall power source.
- 3. Press POWER button and hold for 2-3 seconds to switch on or switch off the power.
- 4. The projector will boot with a boot screen and finish booting to the media player's Main Menu.
- 5. If the projector does not boot to the "Main Menu" Press "SRC", select "Media" to start the Media Player
	- 4 hours of charge time is required to reach a full charge.
	- When charging, the inside of the P3 will glow red.
	- When fully charged, the inside of the P3 will turn blue.

### **Powering OFF the projector**

- 1. Press and hold the power button for 3 seconds.
- 2. The optical engine should power off and the fan should stop spinning.

Note: The P3 Projector battery does not charge when it is in operation.

# **Focus Adjusment / Throw Distance**

#### **Focus Adjustment**

- 1. Spin the focus wheel left of right until the image becomes clear.
- 2. The recommended focus distance for this projector is 12" to infinity.

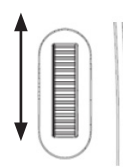

#### **Throw Distance Chart**

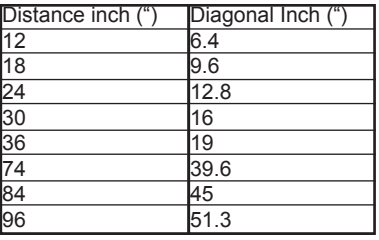

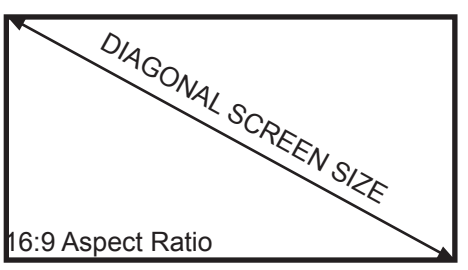

Throw Ratio 1.87 \*minimum throw distance: 10 inches

# **External Inputs/Outputs**

The P3 can connect to a wide variety of multi-media devices. You can use the HDMI, VGA, Or Composite A/V cables to connect to external devices such as iPod®, iPad® iPhone®, mobile phones, notebook/PC, game console or more. \*accessory cables may be required

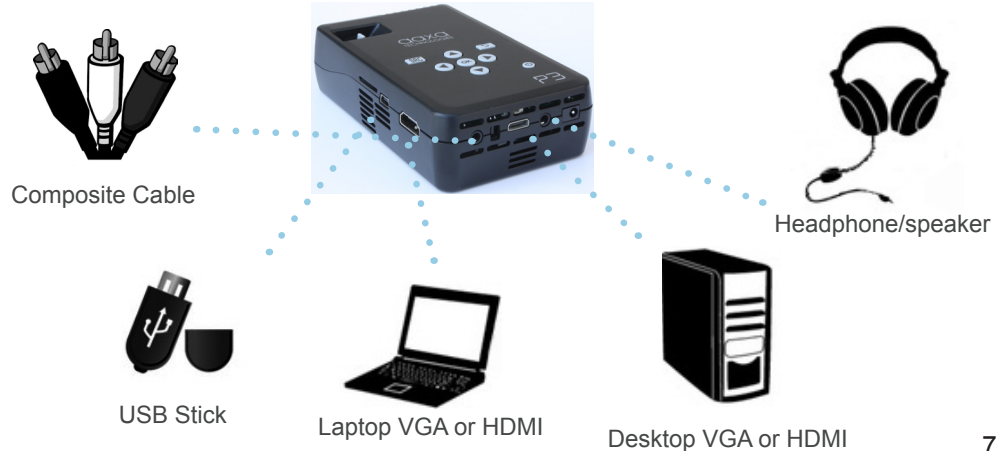

# **Connecting to a Computer via VGA**

There are two ways to connect a computer to your P3. You can connect with the VGA adapter or the HDMI adapter. Whichever connection you computer has will work.

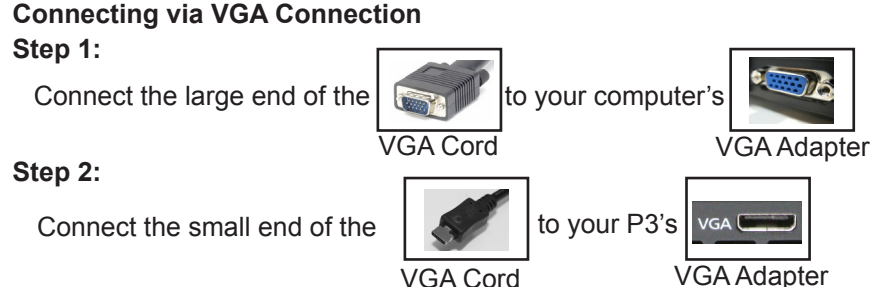

**Step 3:**

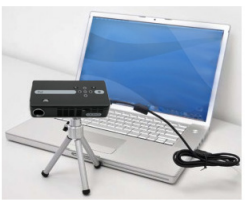

Press the SRC button and select PC-RGB

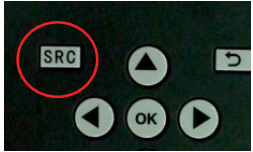

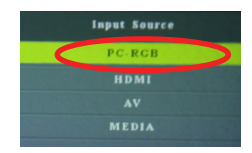

# **Connecting to a Computer via HDMI**

There are two ways to connect a computer to your P3. You can connect with the VGA adapter or the HDMI adapter. Whichever connection you computer has will work.

**Step 1: Connecting via HDMI Connection**

Connect the one end of the

HDMICord

to your computer's

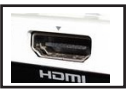

HDMI Adapter

**Step 2:**

Connect the small end of the

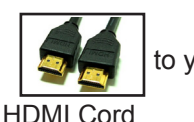

to your P3's

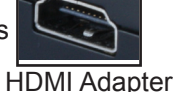

**Step 3:**

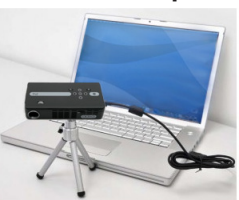

Press the SRC button and select HDMI

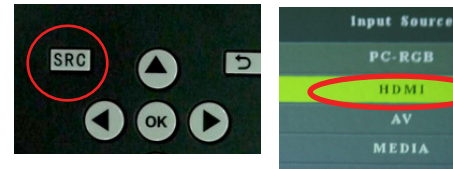

# **Connecting to a Computer Cont.**

#### **Step 4:**

Enabling VGA or HDMI output on your Computer – To enable VGA or HDMI on your computer most computers require "turning on" the video output feature. Each computer is different. Please consult your owner's manual for instructions to enable VGA or HDMI output. Below are standard instructions for a Windows XP computer – not all systems are the same.

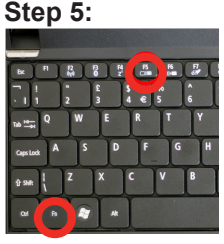

Press function & "F5" to instruct the computer to enable multiple displays.

You can also press Windows+P to toggle through display settings.

\*NOTE: different operating systems may differ

#### **Step 6:**

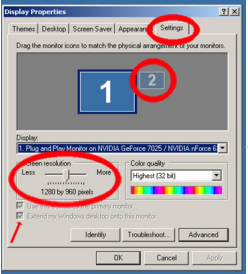

- 1. Right click on computer desktop and select "Properties"
	- 2. Display Properties window will pop up
	- 3. Click on the "Settings" Tab
	- 4. If a secondary monitor is grayed out, click on it and check "Extend my Windows Desktop onto this monitor"
	- 5. If the image is blurry or the text is not legible, adjust the screen resolution. We recommend 1024x768.

# **Connecting to Composite Video**

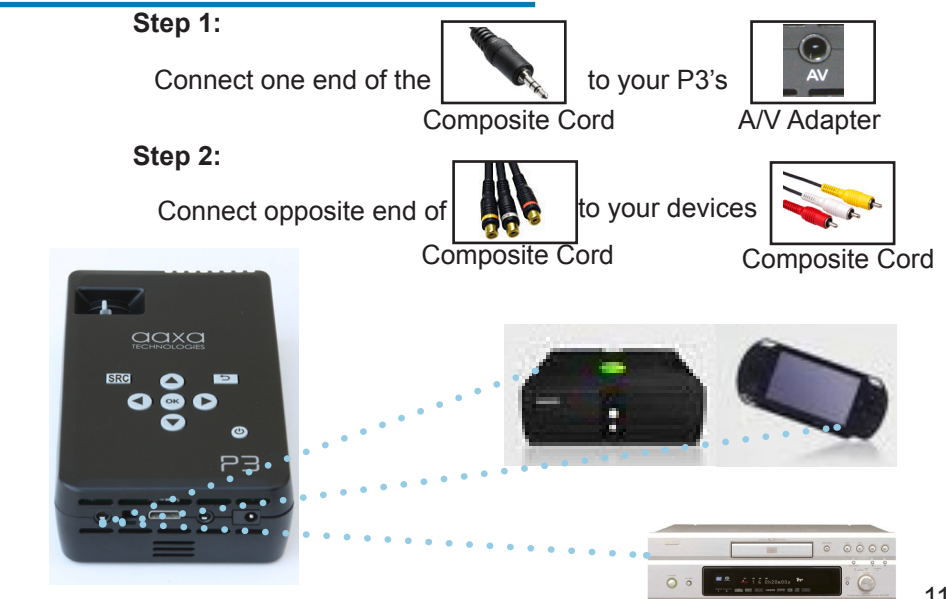

# **Connecting to Composite Video Cont.**

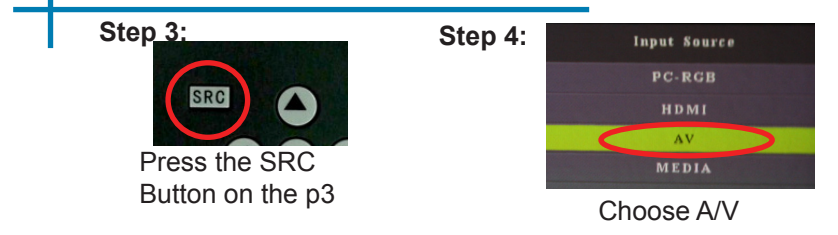

#### **Step 5:**

Turn on your multimedia device.

#### **Connectivity with multimedia devices**

The P3 can connect to many media devices including: iPod, iPhone, iPad, VHS players, DVD players, smart phones, cameras, video game consoles and other peripherals with ease.

\*Apps on smart phones may require video out capabilities to be displayed with the P3. \*addition accessory cables may be required 12

# **Connecting Speakers/Headphones**

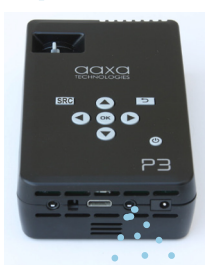

#### **Step 1:**

Connect your speaker or headphones 3.5 mm cord

#### **Step 2:**

Ensure the power and volume on your speaker or headphones is turned on

#### **Step 3:**

Place headphones/earphones in/over ears

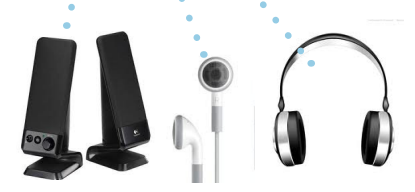

Caution for Earphone (Earplug) Use

to your P3's

• Prolonged use at high volume may impair your hearing.

Speaker Adapter

# **USB OTG(On-the-Go)**

#### **How to insert your USB Drive**

- Slide your USB Drive into USB adapter.
- Gently slide the drive until it cannot go in any further.
- Gently slide the mini-USB adapter into the P3 until it cannot go in any further.

#### **How to access your USB Drive**

Once your USB Drive has been inserted, you can navigate through the main menu to select what you want to view under each sub menu.(Videos, Photo, Music)

**\*Review the Specification section of this manual to read about the supported file formats.**

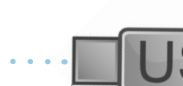

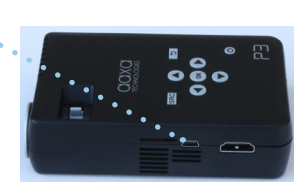

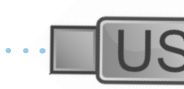

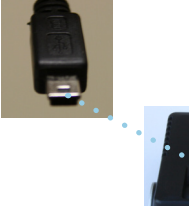

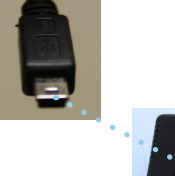

## **Menu Screens**

# **Chapter 3**

#### **Main Menu**

The P3 features a built in PMP (Portable Media Player) function.

This function allows the projector to play videos, pictures, music files, and text. To access the main menu simply turn on the projector.

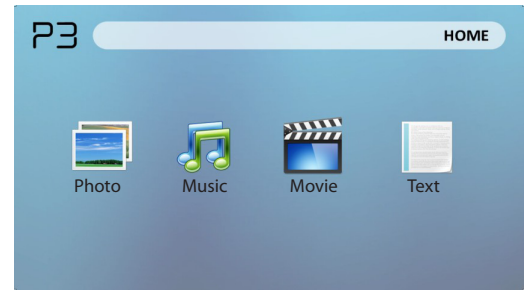

- Scroll Left/Right by pressing the  $\bigcirc$  buttons on the projector or the left, right buttons on the remote.
- To select a submenu, highlight the desired submenu and press the  $\left( \infty \right)$  button located in the middle of the keypad or remote.
- To go back to the previous page while in a submenu, press the  $\Box$  button on either the projector or remote.

# **File Menu System**

The P3 will show all folders and files you have on your USB Drive. Use the directional buttons to navigate to different folders or files.

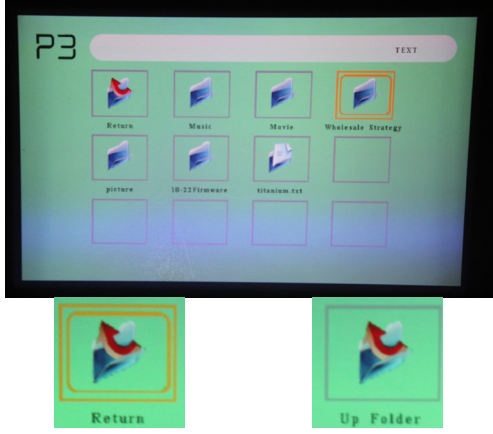

**Return:** Brings you back to the main menu

**Up Folder**: Brings you back to the previous folder

Opening a file:

- Choose Movie, Music, Photo, or Text
- Select device file is stored on
- Select file from list

### **File Menu System**

#### **Previewing Files:**

Highlighting files on the P3 file viewing system will bring up a preview menu. You can preview videos, music and photo's this way.

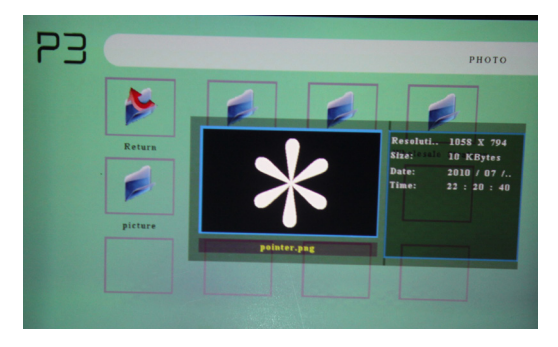

Navigating around the P3 is similar to any computer. The files will show up in a folder system for you to browse. Find the file you wish to view and press the  $\sim$  button located on the P3.

# **Video Player Menu**

**Playing Videos**

-To **play/pause** a video, press the **ox** button in the middle of the keypad or remote control

-To **rewind,** press and hold the left arrow button

-To **fast-forward**, press and hold the right arrow button

-To **jump forward** to the next video, press the right arrow button

-To **jump back** to a prior video, press the left arrow button

-To a**djust the volume**, press the up arrow button. To decrease the volume press

the down arrow button.

**Note:** If the video is large, please allow the projector a moment to process the file. If after a few minutes the projector does not play a video, it means the file is not compatible.

\*Review Specification section of this manual for supported video formats.

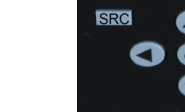

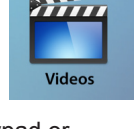

ത

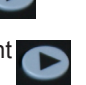

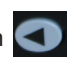

### **Photo Menu**

#### **Viewing Pictures**

The P3 Pico Projector allows you to view pictures individually or in a slideshow.

To view individual photos, select the file you want to view in the file menu for the particular storage device on which the image file is stored. You can press the left and right arrow buttons on the directional pad or remote to flip through the pictures you have in the present

**Viewing Pictures in a Slideshow**

To view your pictures in a slideshow, select a file and press the **Theory button** located on the projector.

#### **Rotating images**

folder.

To rotate images from landscape to portrait, press the up or down arrow keys on the projector.

\*Review Specification section of this manual for supported picture formats.

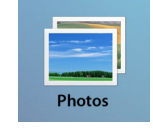

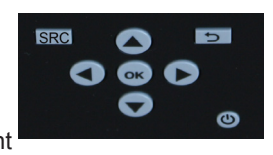

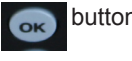

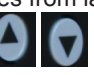

#### **Music Player Menu** בק  $\overline{\Omega}$ Pause We Found Love. Rewind Rihanna Feat. C.. **FastFoward** Margen & Feat. Previous File Sexy And I Kno.. Play  $\blacktriangleright$ Next file Stop Cancel Repeat Mute П Pause

**Music** 

Opening a file:

- Choose "Open File" option
- Select device file is stored on
- Select file from list

## **Music Player Menu**

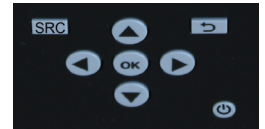

#### **Listening to music**

-To **play/pause** a song, press the **OK** button in the middle of the keypad or remote control

-To **rewind,** press and hold the left arrow button

- -To **fast-forward**, press and hold the right arrow button
- -To **jump forward** to the next video, press the right arrow button
- -To **jump back** to a prior video, press the left arrow button
- -To a**djust the volume**, press the vol+ ( on the remote) to increase and vol- ( on

the remote) to decrease the volume.

\*Review Specification section of this manual for supported video formats.

# **Technical Details**

# **Chapter 4**

#### **Troubleshooting**

**IMAGE IS BLURRED**

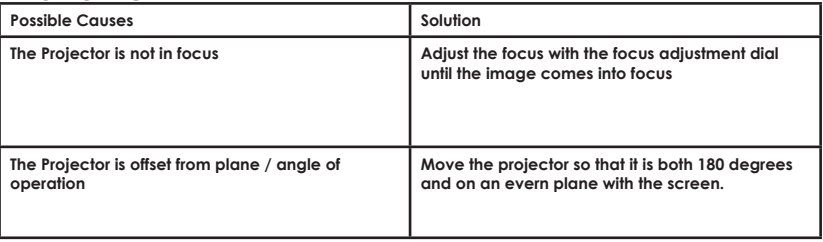

#### **No Sync, No Signal**

1. Be sure to setup the computer to enable a video signal output. On some laptops this is done by pressing and holding Function F5 key. If using the P3 as an external monitor on Windows based systems, this can be done by selecting "extend my desktop to this monitor". Depending on the video driver different resolutions may need to be selected for proper output.

# **Technical Details**

### **Troubleshooting**

#### **THE PROJECTOR DOES NOT TURN ON**

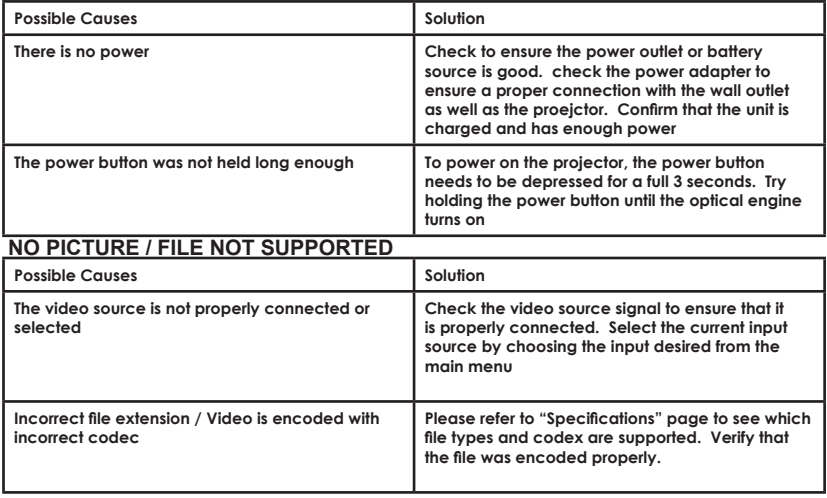

## **Specifications**

**Brightness Native Resolution Contrast Ratio Projection Lens: Image Size: Lamp: Video in: Audio Output: USB:**

**Dimensions Weight Supported File Formats** **50 Lumens 1024x600(WSVGA) 500:1 Manual Focus 10~80 inches 15,000 hour RGB Triple LEDs Composite A/V VGA(mini-VGA) HDMI 1.0 W stereo speakers 3.5 mm audio jack USB OTG (On-the-Go) (Memory Sticks) USB Data Transfer 4.6"x 2.6"x1.2" 0.5 lbs MPEG1,MPEG2,RMVB,MOV,M JPEG,VC1,DivX, JPEG, BMP, PNG, TXT**

Please direct all customer service inquiries to:

AAXA Technologies, Inc. 103A East Alton Santa Ana, CA 92707 (714) 957-1999

info@aaxatech.com